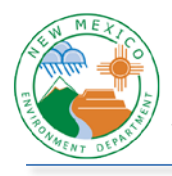

## **SEP – Registering and Adding Applications**

- 1) Go to<https://sep.net.env.nm.gov/sep/login-form> or click on the image on the top left of the NMED Intranet page.
- 2) To register for SEP, click on the link Click here to register for an NMED application.

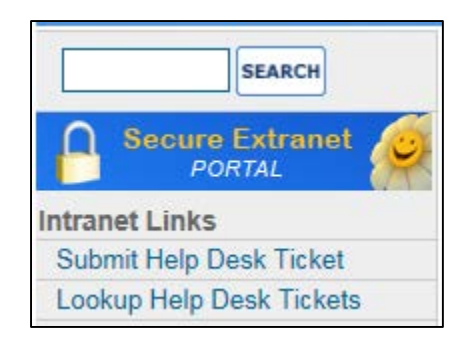

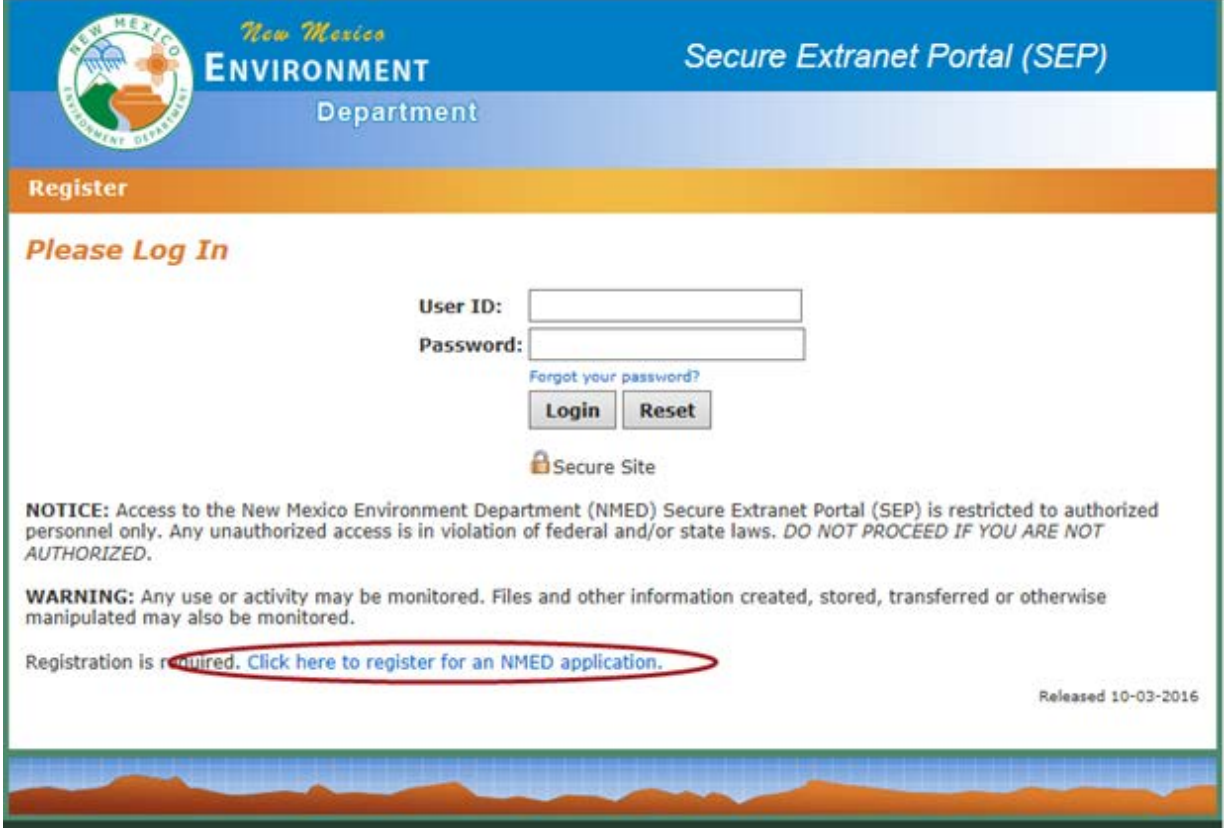

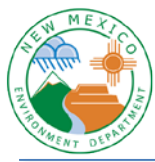

- 3) Fill in your email address twice.
- 4) Enter the Captcha code.
- 5) Click submit.

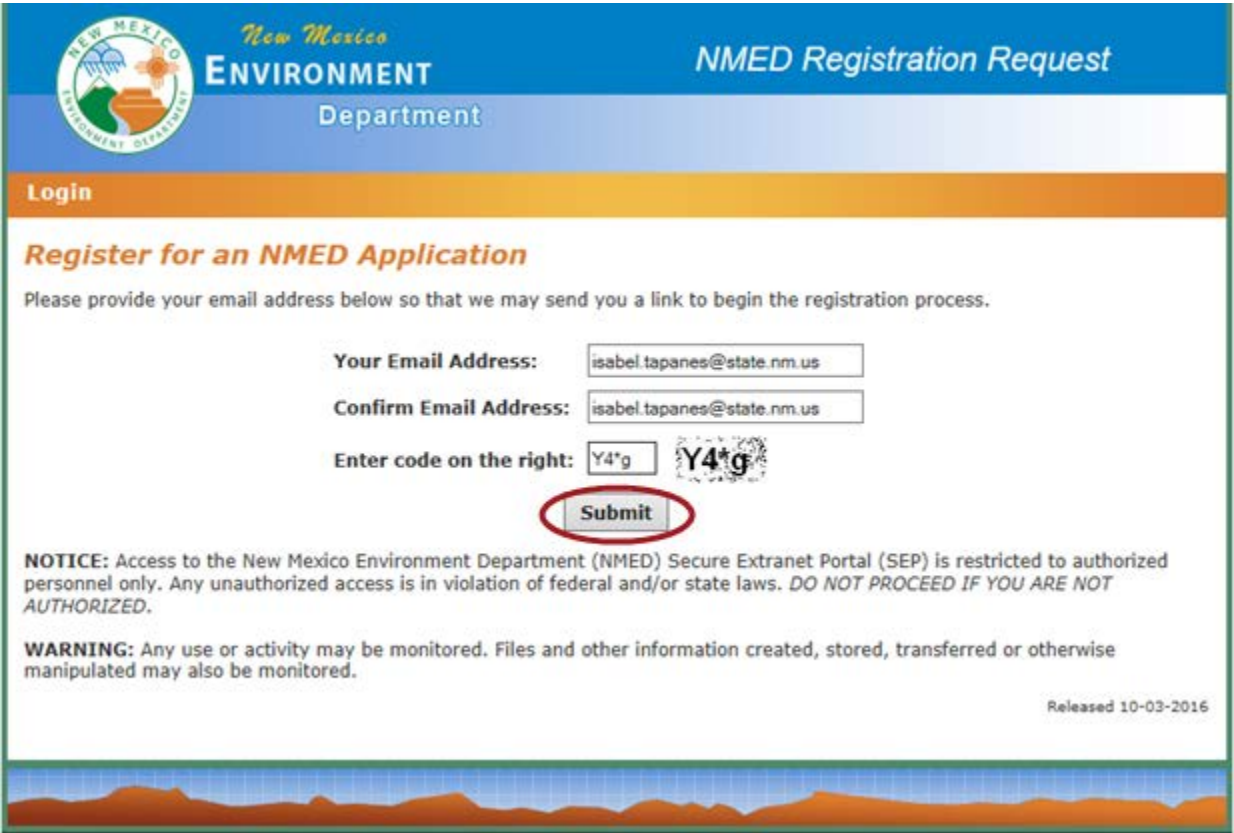

You will receive the confirmation screen below.

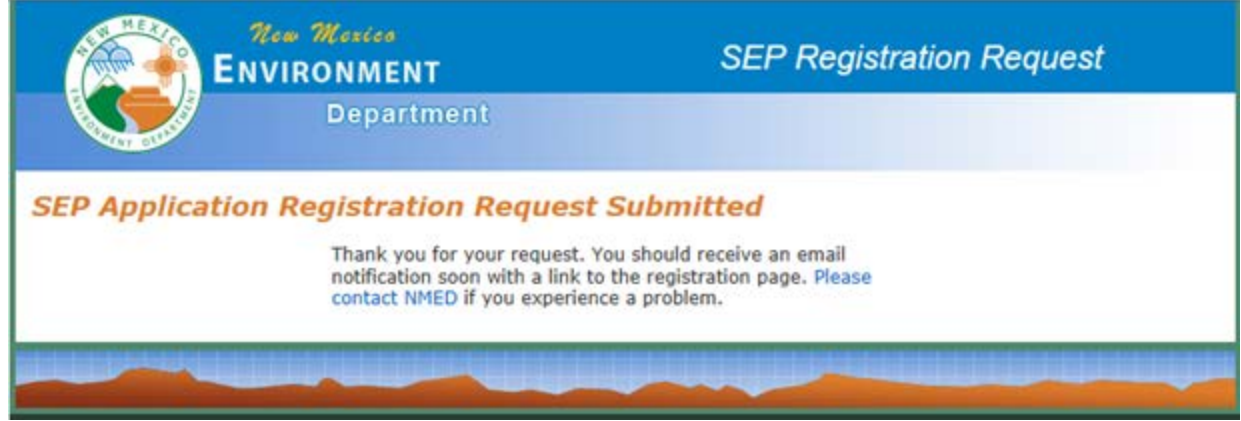

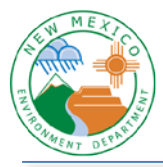

- 6) Open your email and retrieve the SEP Registration Link.
- 7) Click on the link.

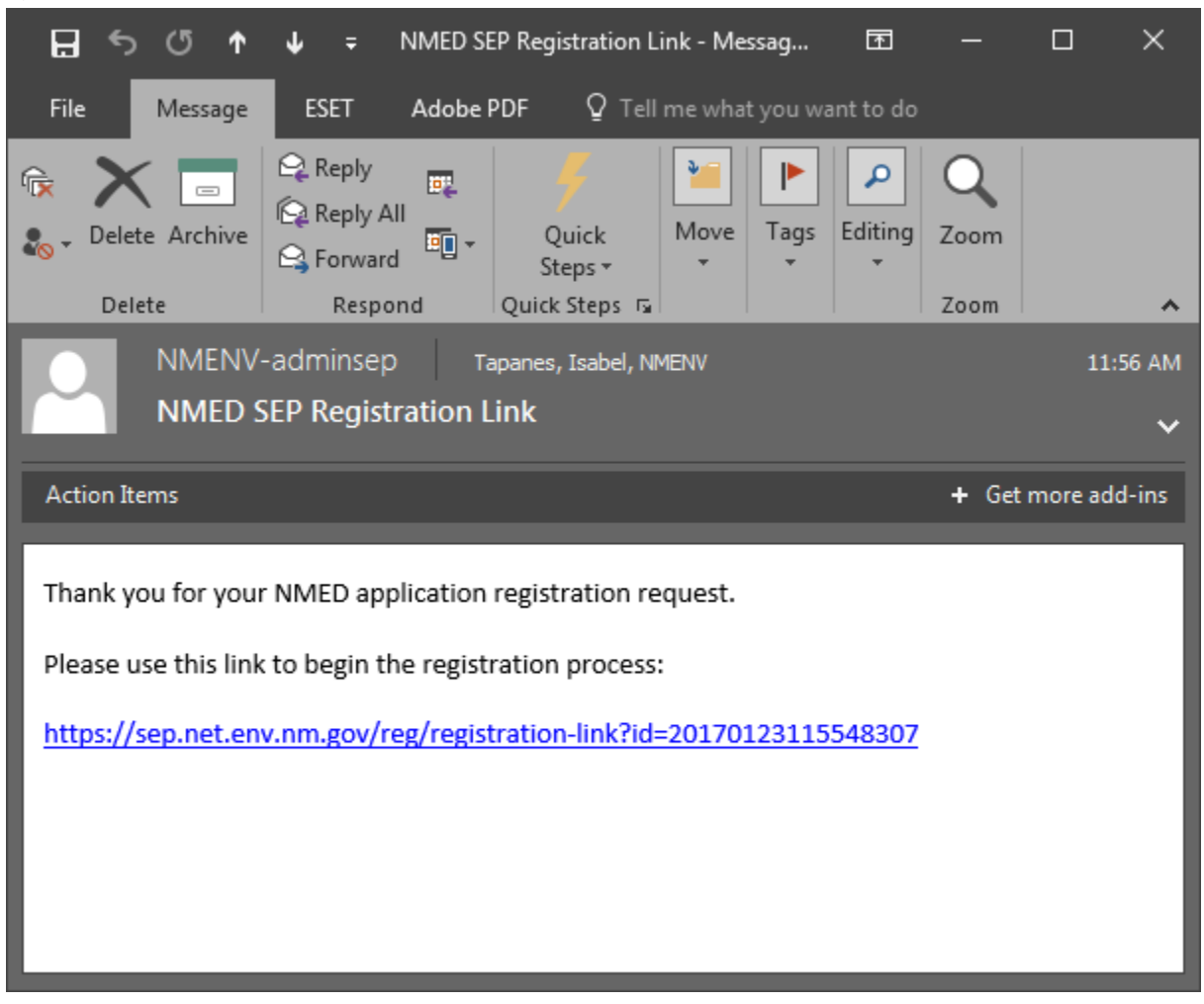

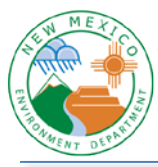

- 8) Fill in the fields.
- 9) Choose a User ID. We recommend making this match your NMED firstname.lastname network account.

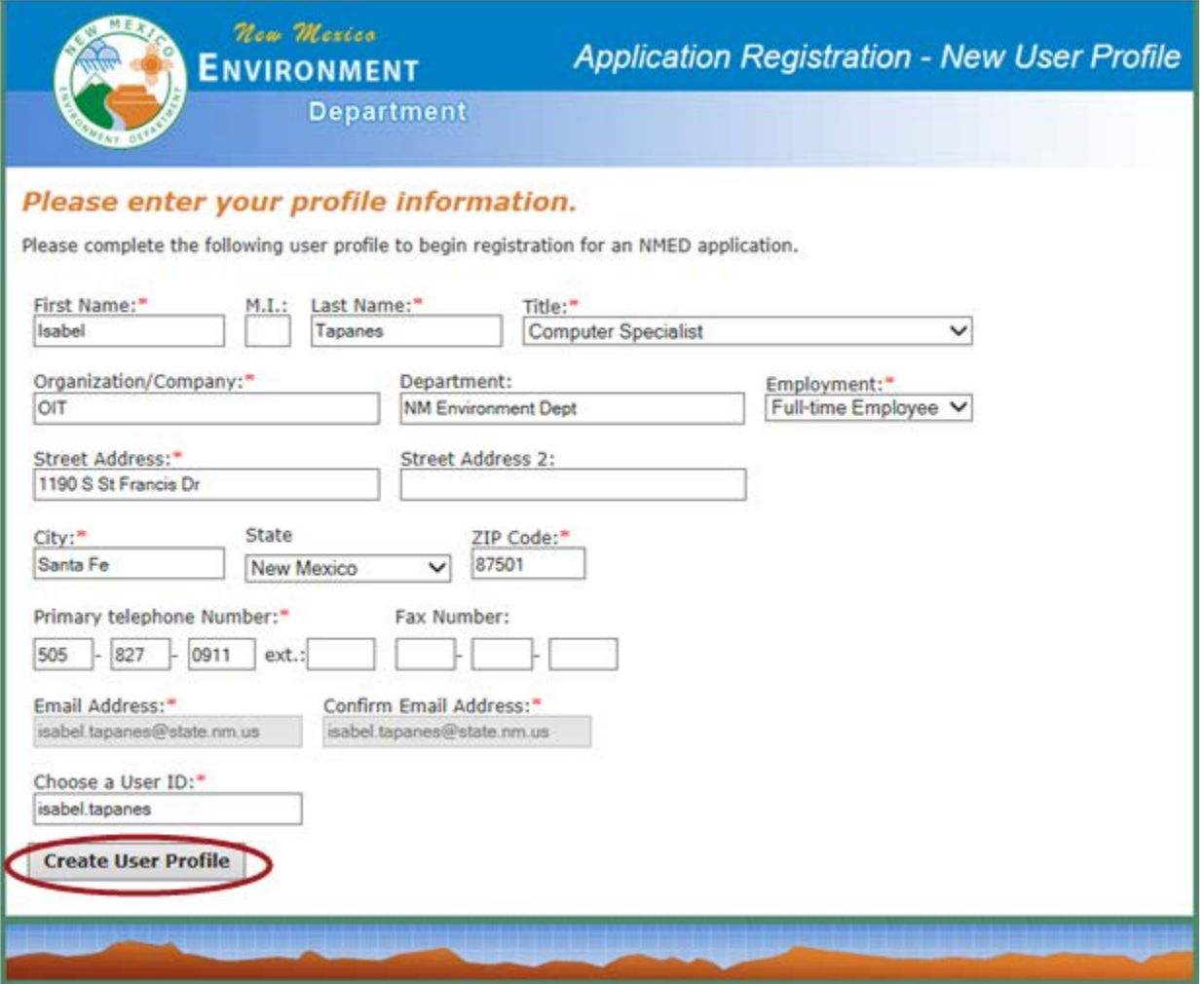

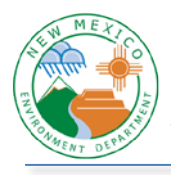

- 10) Find the application you wish to register for.
- 11) Click the register link on the right.

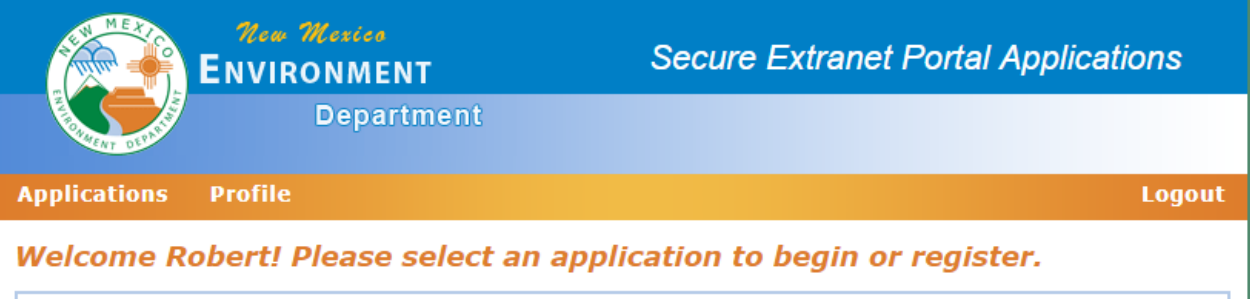

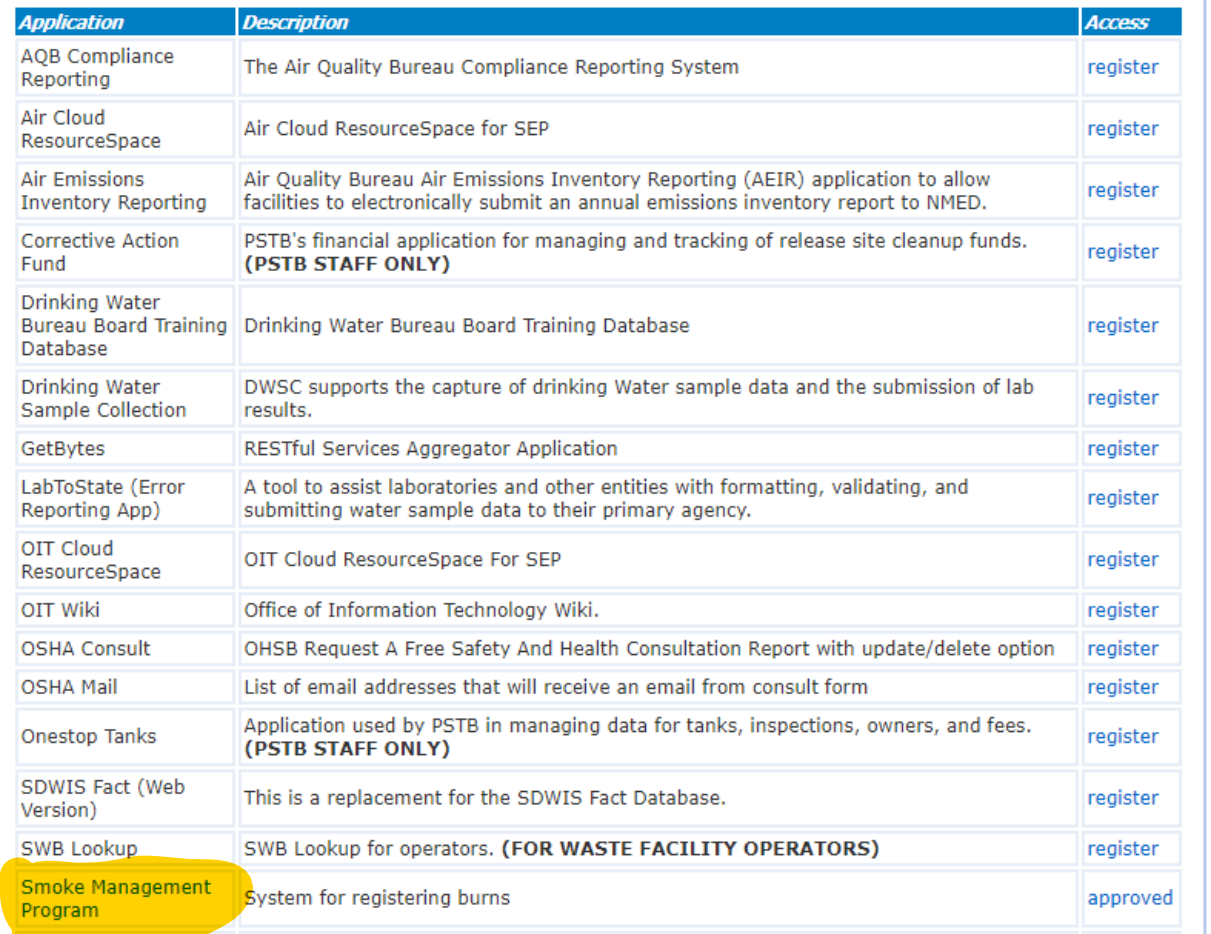

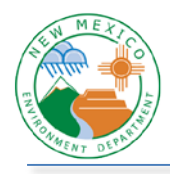

OFFICE OF INFORMATION TECHNOLOGY HELPDESK NM ENVIRONMENT DEPARTMENT JOB AID

The window below will appear.

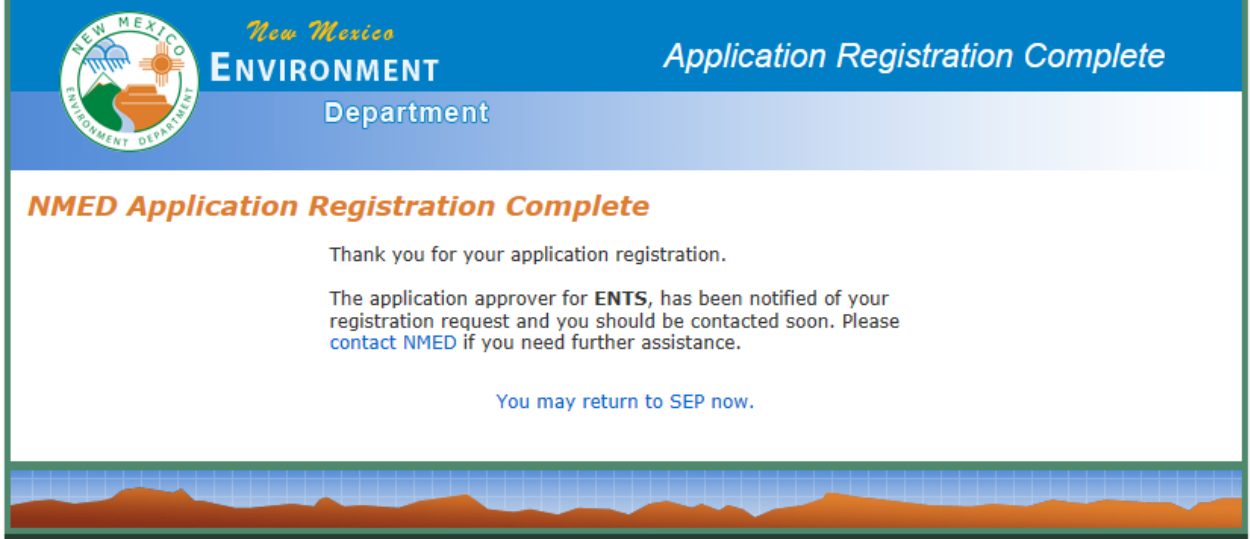

You will be contacted by IT via email or phone once the application is approved for your use.